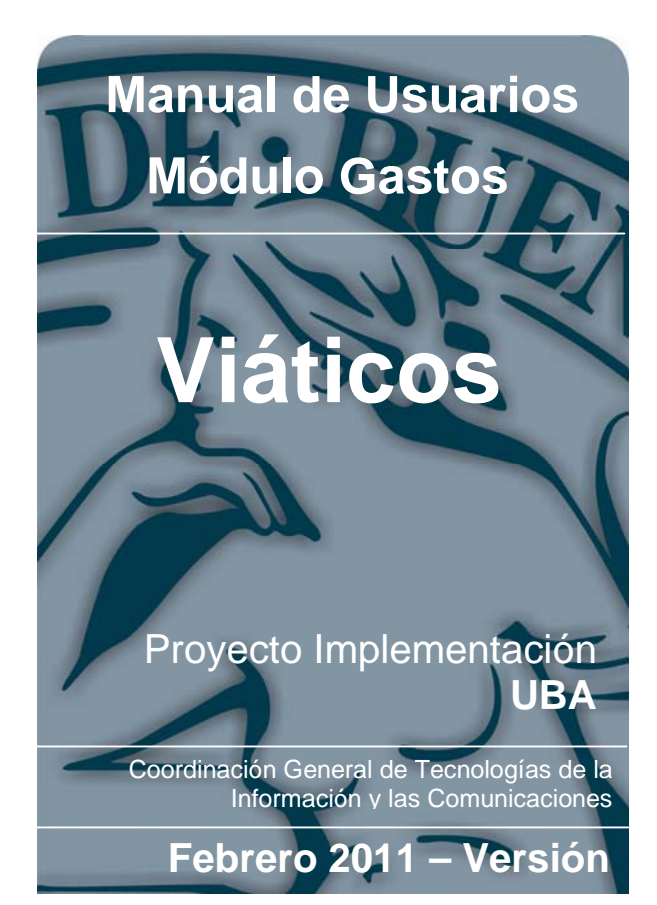

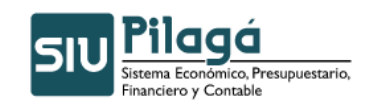

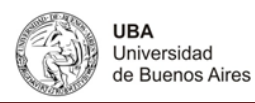

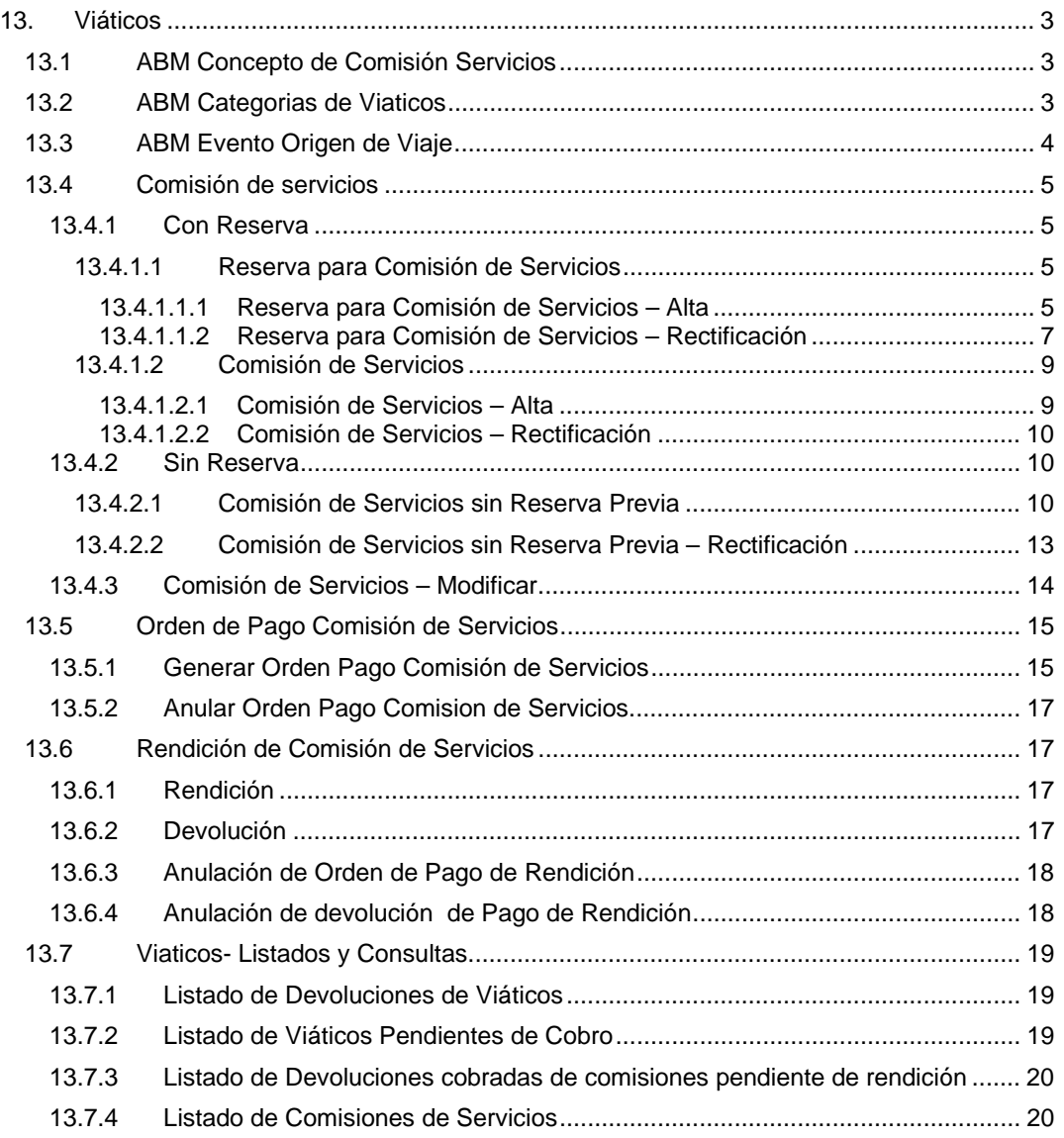

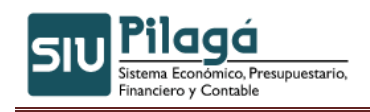

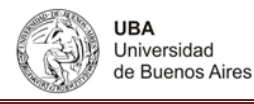

# **13. Viáticos**

En esta opción de menú de gastos, el sistema permite administrar este tipo de gastos en particular. Dando de alta conceptos de viáticos, categorías, origen de los viajes, reservar y rendir estos servicios.

# **13.1 ABM Concepto de Comisión Servicios**

Funcionalidad: permite buscar un servicio de viáticos, darlo de alta, modificarlo u eliminarlo.

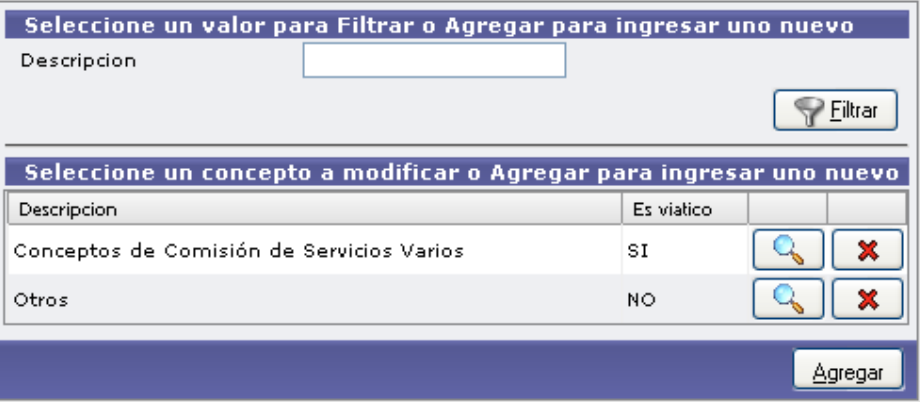

Ingresando en los siguientes iconos Ud. podrá:

- **Agregar** Dar de alta una nueva comisión de servicios.
- Verá los datos cargados y podrá modificarlos.
- **X** Con esta opción eliminara la comisión cargada.

Si presiona el botón agregar el sistema le mostrará el siguiente formulario a completar:

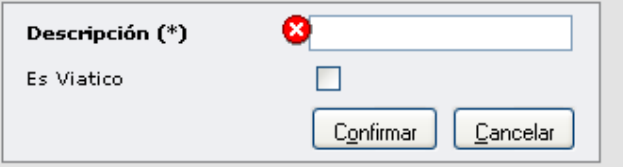

Si la comisión quiere que se vea como un concepto de comisión de servicios tilde la opción es viatico, luego presione el botón **Confirmar** 

# **13.2 ABM Categorías de Viáticos**

Funcionalidad: permite buscar una categoría de viático, darla de alta, modificarla u eliminarla.

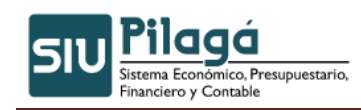

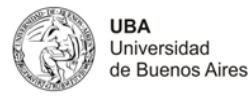

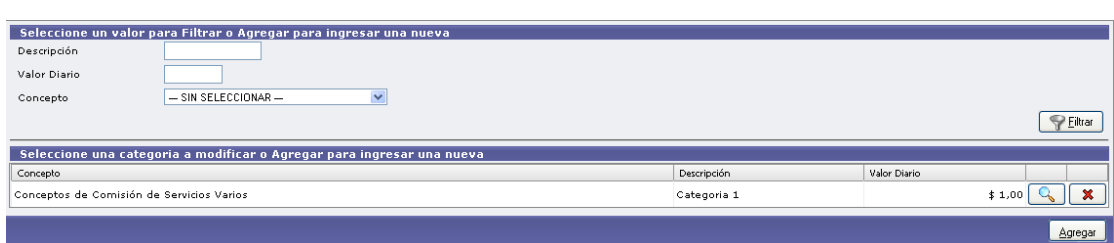

Ingresando en los siguientes iconos usted podrá:

- Agregar Dar de alta una nueva categoría de viáticos.
- Verá los datos cargados y podrá modificarlos.
- **X** Con esta opción eliminara la categoría cargada.

Si presiona el botón agregar el sistema le mostrará la siguiente pantalla:

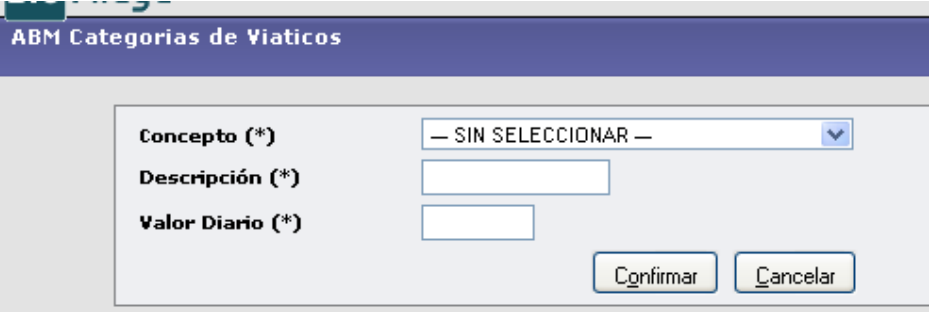

Es obligatorio completar el concepto (categoría) del viaje, descripción y el valor diario.

Confirmar Presione el botón

### **13.3 ABM Evento Origen de Viaje**

Funcionalidad: en esta opción del menú, usted podrá ingresar, modificar o eliminar los eventos que pueden originar un viaje.

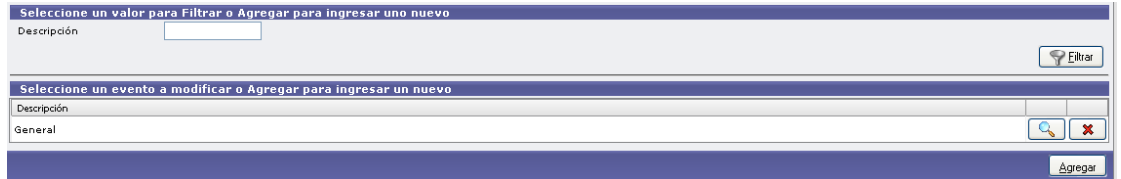

Ingresando en los siguientes iconos usted podrá:

Agregar Dar de alta un nuevo evento que originara un viaje.

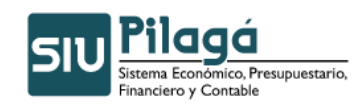

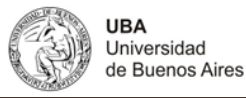

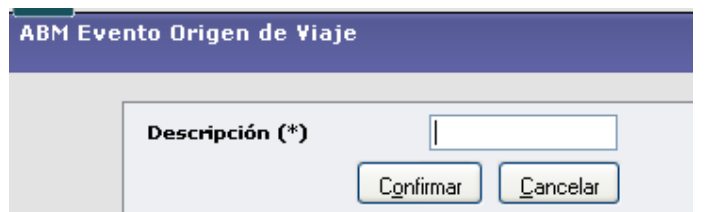

Presione el botón Confirmar, verá la descripción del evento cargado:

 Ver los orígenes cargados y si lo desea modificarlos. **X** Con esta opción eliminara un origen cargado.

#### **13.4 Comisión de servicios**

### **13.4.1 Con Reserva**

#### **13.4.1.1 Reserva para Comisión de Servicios**

### **13.4.1.1.1 Reserva para Comisión de Servicios – Alta**

**Funcionalidad**: esta opción de menú permite reservar un monto para realizar un viatico.

#### **Solapa Documentos**

En esta solapa se muestra el o los documentos que dieron origen a la operación:

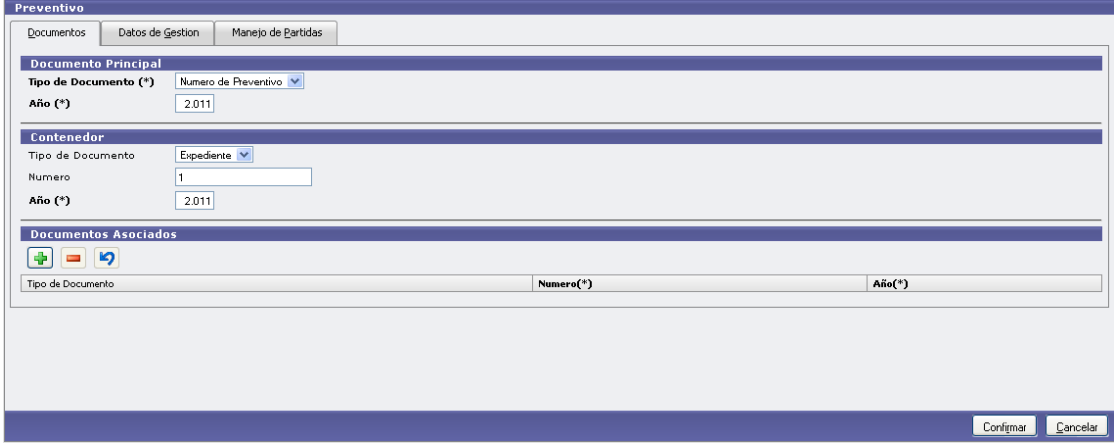

#### **Solapa Datos de Gestión**

En esta solapa debe ingresar el motivo del viatico a pagar.

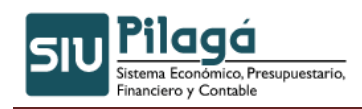

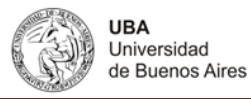

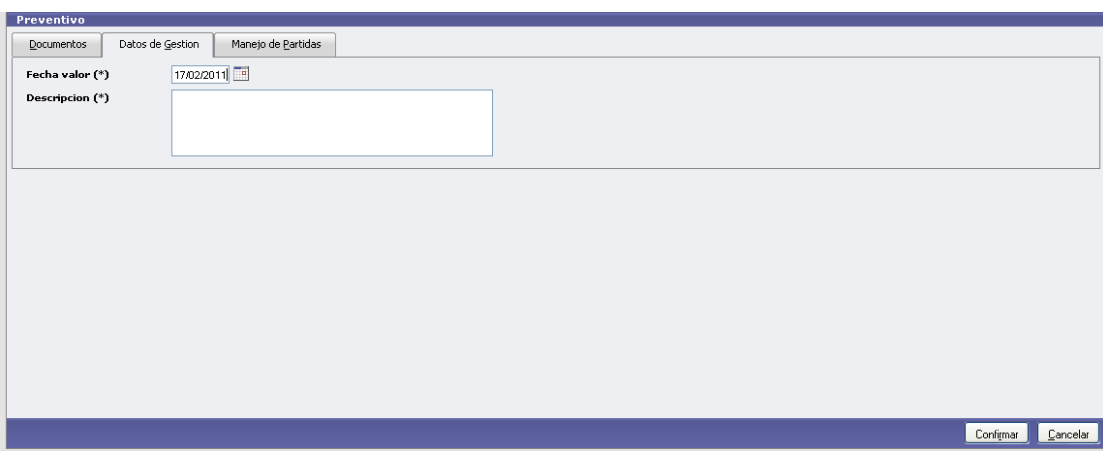

#### **Manejo de Partidas**

En esta solapa debe cargar con que partida se va a reservar el gasto provocado por el viatico.

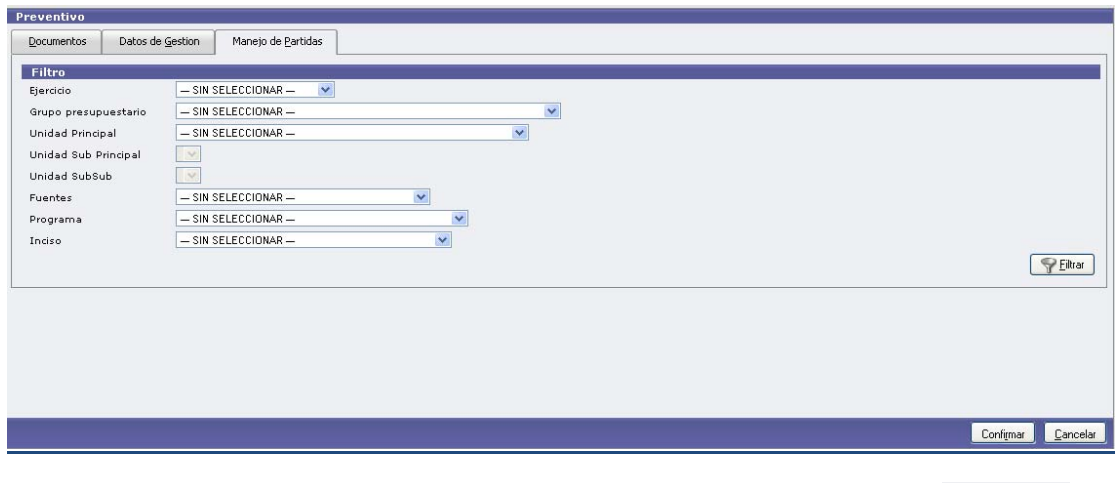

 $\sqrt{\frac{1}{2}}$  Eiltrar Para buscar una partida puede ingresar un criterio que conozca y presione el botón\_ Por ejemplo:

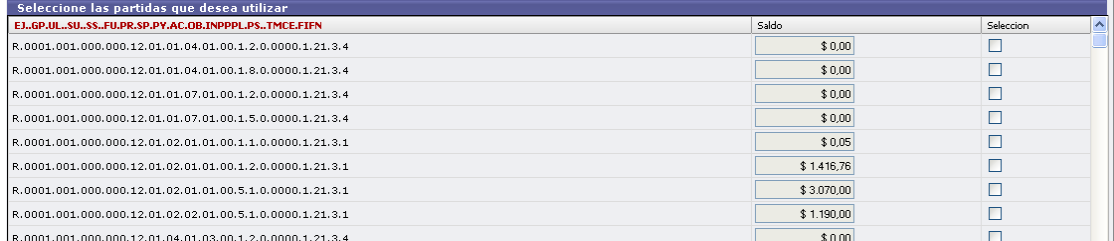

Tilde la partida seleccionada y presione el botón

Seleccionar Partida

El sistema mostrara la partida a procesar y usted deberá escribir el importe

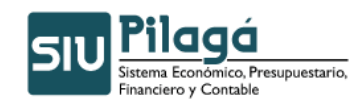

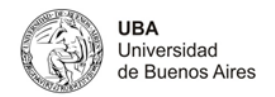

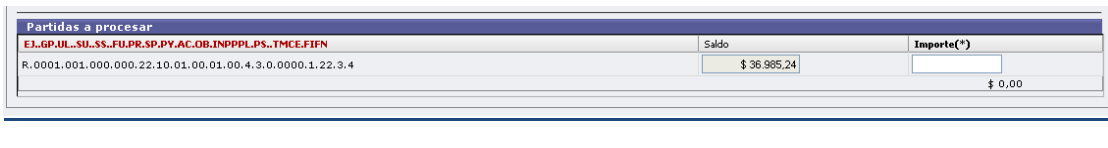

Luego presione el botón **La Confirmandica**. El sistema mostrará el documento para imprimirlo.

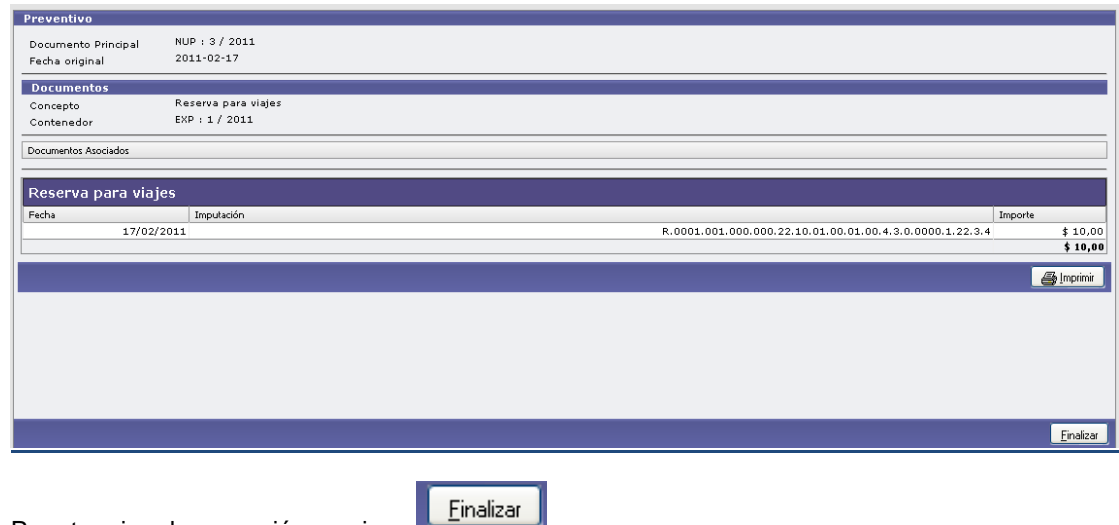

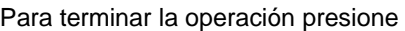

# **13.4.1.1.2 Reserva para Comisión de Servicios – Rectificación**

Funcionalidad: modificar una reserva realizada en un viatico.

Puede buscar una reserva a través del siguiente formulario. Ingrese a la reserva deseada a través del icono  $\mathbb{R}$ 

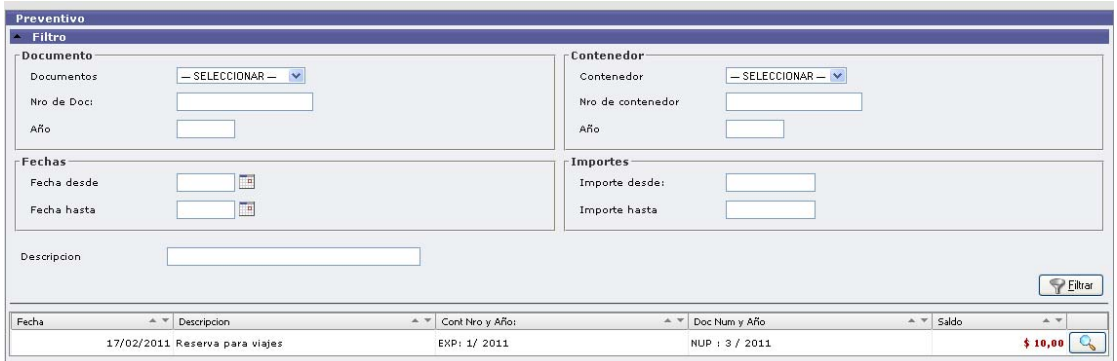

Ejemplo:

El sistema le mostrará los datos cargados:

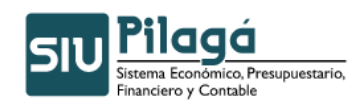

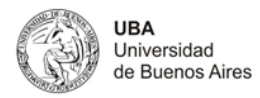

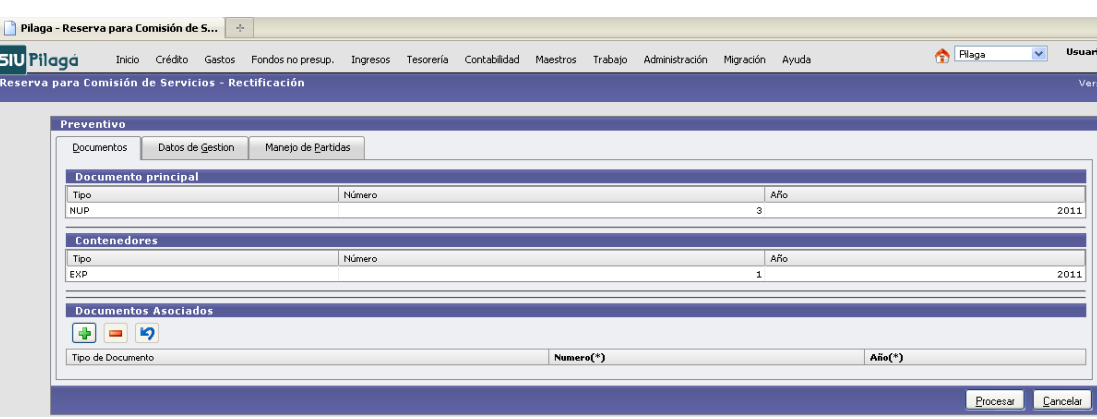

Le permitirá cambiar la fecha de la reserva y el motivo del viaje en la solapa Datos de Gestión:

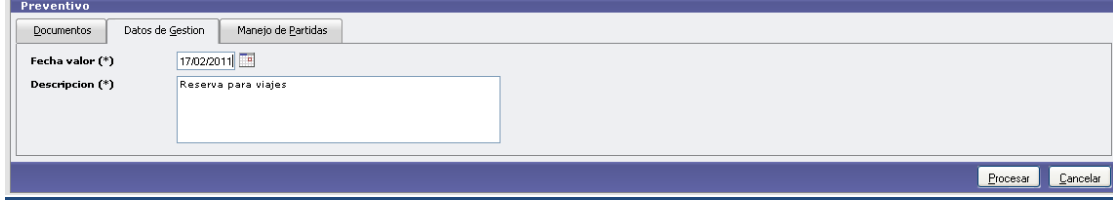

La solapa Manejo de Partidas permite cambiar el importe:

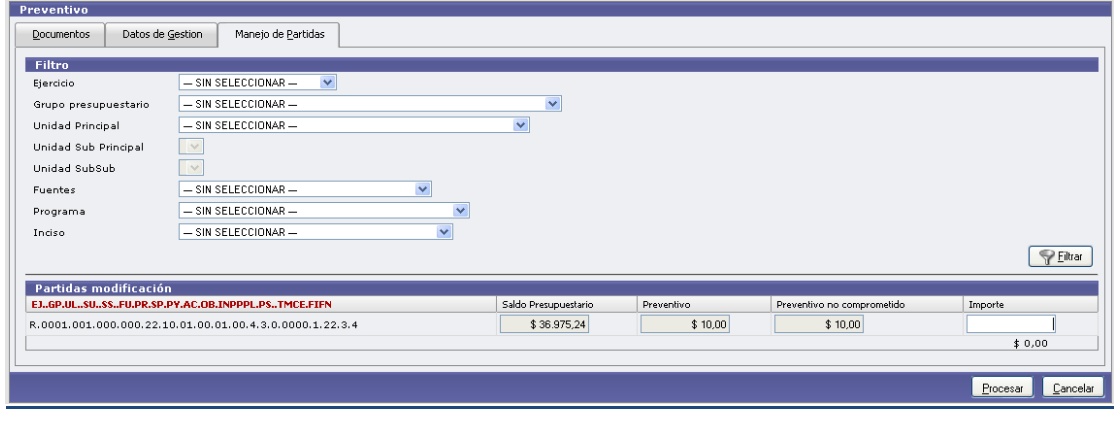

Luego de realizar la rectificación presione el botón **El procesar de Solomana**. El sistema mostrará la orden de la reserva rectificada.

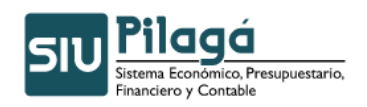

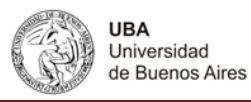

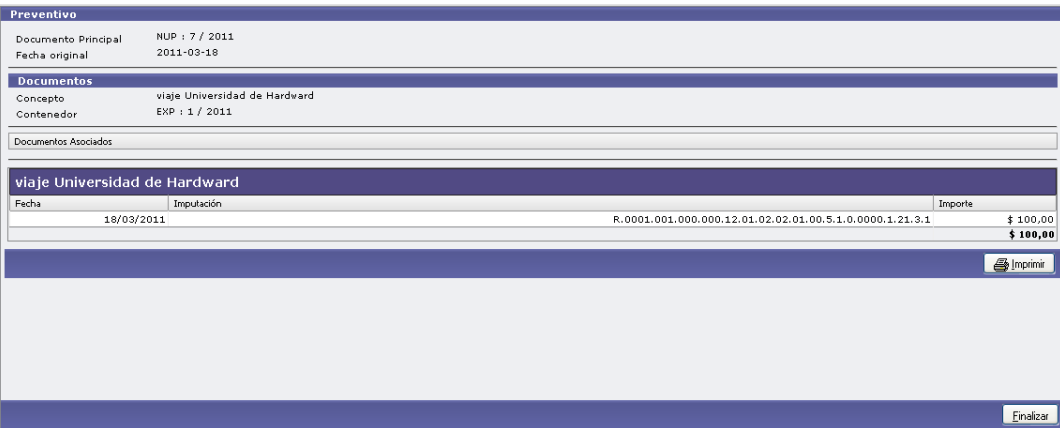

# **13.4.1.2 Comisión de Servicios**

# **13.4.1.2.1 Comisión de Servicios – Alta**

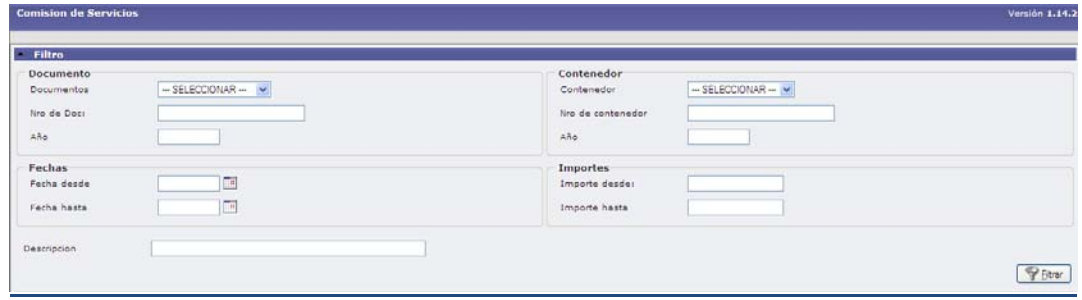

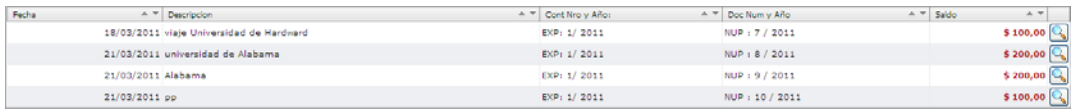

#### **1ºSolapa Documentos**

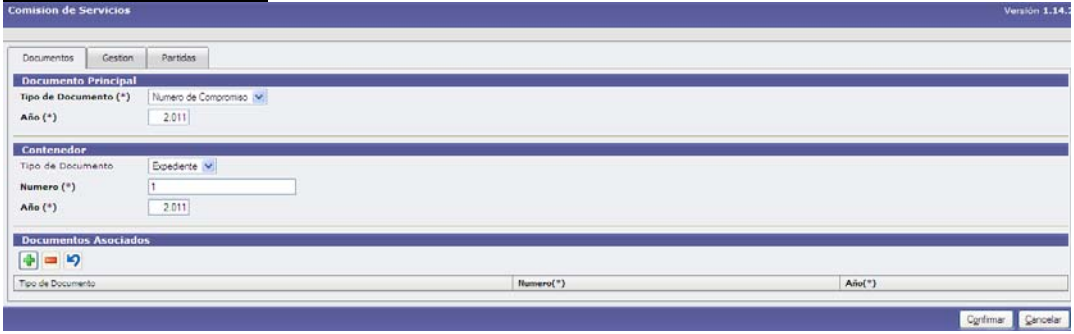

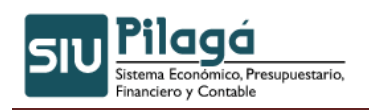

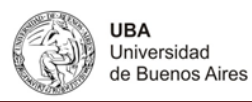

#### **2º Gestión**

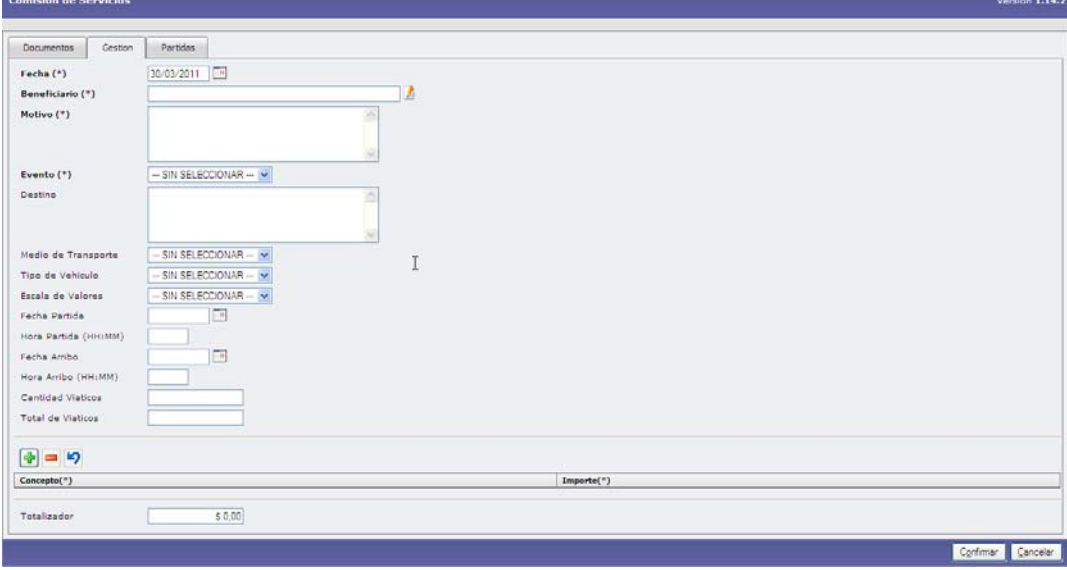

Completar los datos de Gestión

#### **3º Partidas**

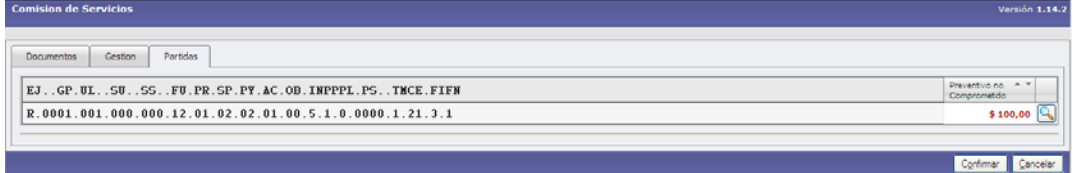

### **13.4.1.2.2 Comisión de Servicios – Rectificación**

#### **13.4.2 Sin Reserva**

### **13.4.2.1 Comisión de Servicios sin Reserva Previa**

**Funcionalidad**: gestionar un viatico sin reservarlo con anterioridad.

Se debe completar la Solapa Documentos con el documento respaldatorio de la operación.

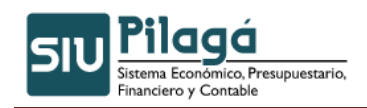

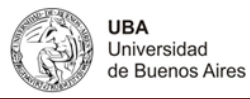

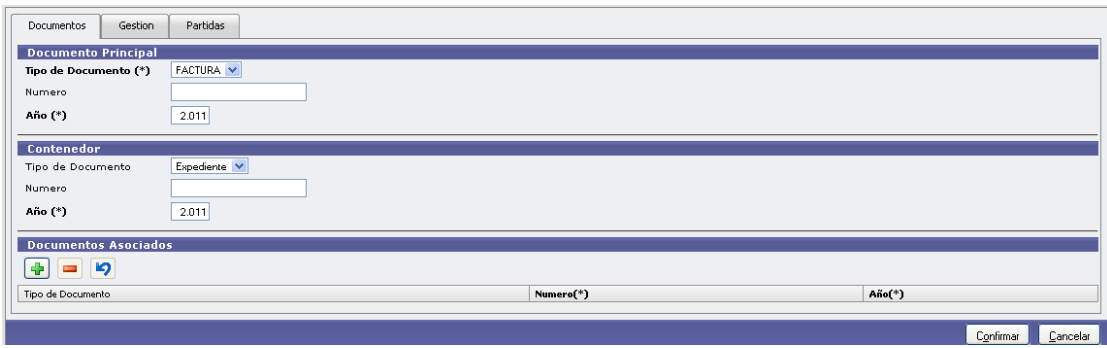

En la solapa Gestión, complete a quien se le pagara el viatico, el motivo, y seleccione el evento que origina el viatico:

![](_page_10_Picture_42.jpeg)

![](_page_10_Picture_43.jpeg)

Permite volver atrás un cambio.

La solapa Partidas permite buscar una partida para asociarle el gasto:

![](_page_11_Picture_0.jpeg)

![](_page_11_Picture_2.jpeg)

![](_page_11_Picture_66.jpeg)

# Seleccione la partida a través del símbolo

![](_page_11_Picture_5.jpeg)

#### El sistema mostrara los datos de la partida permitiendo ingresar el importe a gastar:

![](_page_11_Picture_67.jpeg)

Autor: Coordinación General de Tecnologías de Información y las Comunicaciones –UBA‐ Página 12

![](_page_12_Picture_0.jpeg)

![](_page_12_Picture_2.jpeg)

![](_page_12_Picture_67.jpeg)

Confirmar Luego de completadas las solapas presione el botón **... El sistema emitirá por** ejemplo el siguiente documento respaldatorio de la operación:

![](_page_12_Picture_68.jpeg)

Presione **Finalizar** para terminar la operatoria.

# **13.4.2.2 Comisión de Servicios sin Reserva Previa – Rectificación**

Funcionalidad: esta opción de menú permite rectificar los datos de gestión menos al beneficiario, la partida presupuestaria e importe con el cual fue realizado el pago de un viatico sin reserva previa.

Busque el viatico a rectificar a través del siguiente formulario:

![](_page_12_Picture_69.jpeg)

![](_page_13_Picture_0.jpeg)

![](_page_13_Picture_2.jpeg)

Ingrese al viatico a rectificar a través del icono . El sistema mostrará los datos del viatico cargado.

![](_page_13_Picture_77.jpeg)

En la solapa Datos de Gestión puede cambiar todos los datos ingresados (Ver la opción de menú Comisión de Servicios sin Reserva Previa)

En la Solapa Partidas puede agregar una nueva partida y cambiar el importe de la partida seleccionada.

# **13.4.3 Comisión de Servicios – Modificar**

Funcionalidad: esta opción de menú permite modificar todos los datos de gestión menos el beneficiario y la partida presupuestaria e importe con el cual fue realizado el pago de un viatico sin reserva previa.

![](_page_13_Picture_78.jpeg)

Busque el viatico a rectificar a través del siguiente formulario:

Ingrese al viatico a modificar a través del icono . El sistema mostrará los datos del viatico cargado.

![](_page_13_Picture_79.jpeg)

Ejemplo de un viatico a modificar Solapa Datos de Gestión:

![](_page_14_Picture_0.jpeg)

![](_page_14_Picture_2.jpeg)

![](_page_14_Picture_55.jpeg)

Ejemplo de un viatico a modificar Solapa Partidas, como se muestra no se puede cambiar la partida.

![](_page_14_Picture_56.jpeg)

# **13.5 Orden de Pago Comisión de Servicios**

# **13.5.1 Generar Orden Pago Comisión de Servicios**

Funcionalidad: esta opción de menú permite generar la orden de pago de un viatico y dejarla para que sea autorizada.

![](_page_14_Picture_57.jpeg)

mostrará los datos del viatico cargado.

![](_page_15_Picture_0.jpeg)

![](_page_15_Picture_2.jpeg)

Procesar Cancelar

![](_page_15_Picture_44.jpeg)

![](_page_15_Picture_4.jpeg)

El sistema generará una orden de pago como la siguiente:

![](_page_15_Picture_45.jpeg)

Puede imprimirla o finalizar la operación. Encontraran el pago para autorizar en la opción de menú gastos/Autorizaciones/Autorizaciones de Nivel 4.

![](_page_16_Picture_0.jpeg)

![](_page_16_Picture_2.jpeg)

# **13.5.2 Anular Orden Pago Comision de Servicios**

Funcionalidad: esta opción de menú anular una orden de pago de un viatico. (Ver Generar Orden Pago Comisión de Servicios)

![](_page_16_Picture_66.jpeg)

Ingrese al viatico que desea revertir la orden de pago a través del icono . El sistema mostrará los datos de la orden cargada. Por ejemplo:

![](_page_16_Picture_67.jpeg)

Revise los datos y si está de acuerdo presione el botón Confirmar. El viatico volverá a quedar para emitir la orden de pago.

# **13.6 Rendición de Comisión de Servicios**

### **13.6.1 Rendición**

Funcionalidad: rendir los comprobantes que avalaron un determinado viatico.

![](_page_16_Picture_68.jpeg)

### **13.6.2 Devolución**

Autor: Coordinación General de Tecnologías de Información y las Comunicaciones –UBA‐ Página 17

![](_page_17_Picture_0.jpeg)

![](_page_17_Picture_2.jpeg)

Funcionalidad: si al responsable que se le otorgo un viaje devuelve parte del monto, el sistema permite ingresarlo desde esta opción de menú:

![](_page_17_Picture_48.jpeg)

# **13.6.3 Anulación de Orden de Pago de Rendición**

Funcionalidad: anular una rendición de servicios (Ver Rendición de Comisión de Servicios)

![](_page_17_Picture_49.jpeg)

### **13.6.4 Anulación de devolución de Pago de Rendición**

Funcionalidad: anular una devolución realizada. Ver opción de menú Devolución de Comisión de Servicios.

![](_page_18_Picture_0.jpeg)

![](_page_18_Picture_2.jpeg)

![](_page_18_Picture_39.jpeg)

# **13.7 Viaticos- Listados y Consultas**

# **13.7.1 Listado de Devoluciones de Viáticos**

Este listado muestra quien, cuando y porque monto devuelve un viático.

![](_page_18_Picture_40.jpeg)

### **13.7.2 Listado de Viáticos Pendientes de Cobro**

Este listado muestra los viáticos otorgados que todavía no fue retirado por Tesorería el pago.

![](_page_19_Picture_0.jpeg)

![](_page_19_Picture_2.jpeg)

![](_page_19_Picture_43.jpeg)

### **13.7.3 Listado de Devoluciones cobradas de comisiones pendiente de rendición**

Este listado muestra los reintegros de viáticos recibidos por tesorería pero que todavía no fue rendido en la opción de menú Rendición de Servicios.

![](_page_19_Picture_44.jpeg)

# **13.7.4 Listado de Comisiones de Servicios**

Este listado permite ver un viatico o todos los viáticos ingresados.

![](_page_19_Picture_45.jpeg)